# • **Kurzanleitung Bildschirmanzeige ist nach zoomAll "leer" ?**

**Zoom All Tip !** Ein Grundriss "verschwindet" nach ZoomAll bedeutet in Wirklichkeit, dass sehr weit aussen bzw. vom Nullpunkt entfernt liegende Zeichnungselemente eine sichtbar vergrösserte Darstellung am Bildschirm verhindern - es wird aber alles angezeigt...

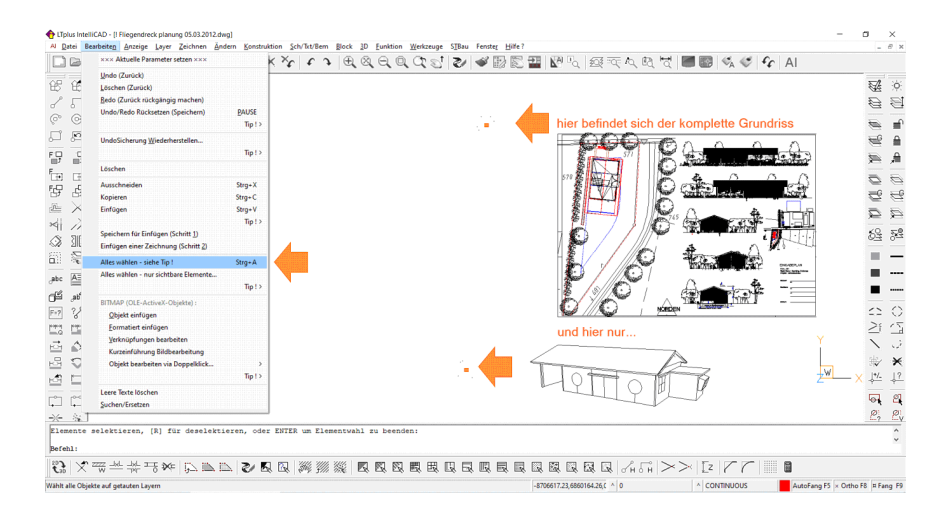

Kontrollieren können Sie dies via 'Bearbeiten > Alles wählen (Strg+A)'. Angezeigt werden dann mehrere Auswahl-Quadrate (orange) von denen nach Überprüfung mit Zoom vermutlich nur 1 Auswahl-Quadrat die wirklich relevanten Zeichnungs-Elemente-Objekte, also z.B. hier die Plandarstellung enthält. Das zweite Quadrat enthält eine Isometrie, die vom User vermutlich versehentlich, weit ausserhalb abgelegt oder dorthin bewegt wurde. Abhilfe ist als erstes natürlich die Zeichnung von "vergessenen" oder weit ausserhalb des Zeichnungs-Nullpunkts liegenden Elementen zu bereinigen. Dazu ist nur folgendes zu tun :

**1. Mit 'Zoom VON Layer' wählen Sie einen RELEVANTEN Layer. Jetzt wird vergrössert und es werden automatisch alle anderen Layer hinzugeschaltet. Damit werden alle RELEVANTEN Objekte angezeigt. Ein erneutes Zeichnung 'Öffnen' holt immer nur die ursprüngliche Start-Ansicht zurück...** 

**2. Mit 'Export > Objekte in neue Datei' werden dann nur die relevanten Objekte in eine neue Datei übernommen um eine sauber bereinigte und fehlerfreie Zeichnung zu erhalten** 

**3. Zum Schluss 'Öffnen' Sie die soeben exportierte und bereinigte Zeichnung, skalieren sie ggf. mit Faktor 100 (LTplus arbeitet in Zentimetern) und bewegen sie zum Nullpunkt (0,0,0)** 

Anmerkungen:

- 'Zoom Vorher' = ICON 'Vorherige Ansicht zoomen' holt die letzte Ansicht meistens sofort zurück - andernfalls mehrmals mit ENTER wiederholen.
- 'Löschen > Filter > Fenster aussen > ENTER' funktioniert leider nicht immer, weil manche Fremdzeichnungen auch verschachtelte und gesperrte Referenzen enthalten können.

# • **Hintergrundwissen Bildschirmanzeige ist nach zoomAll "leer" ?**

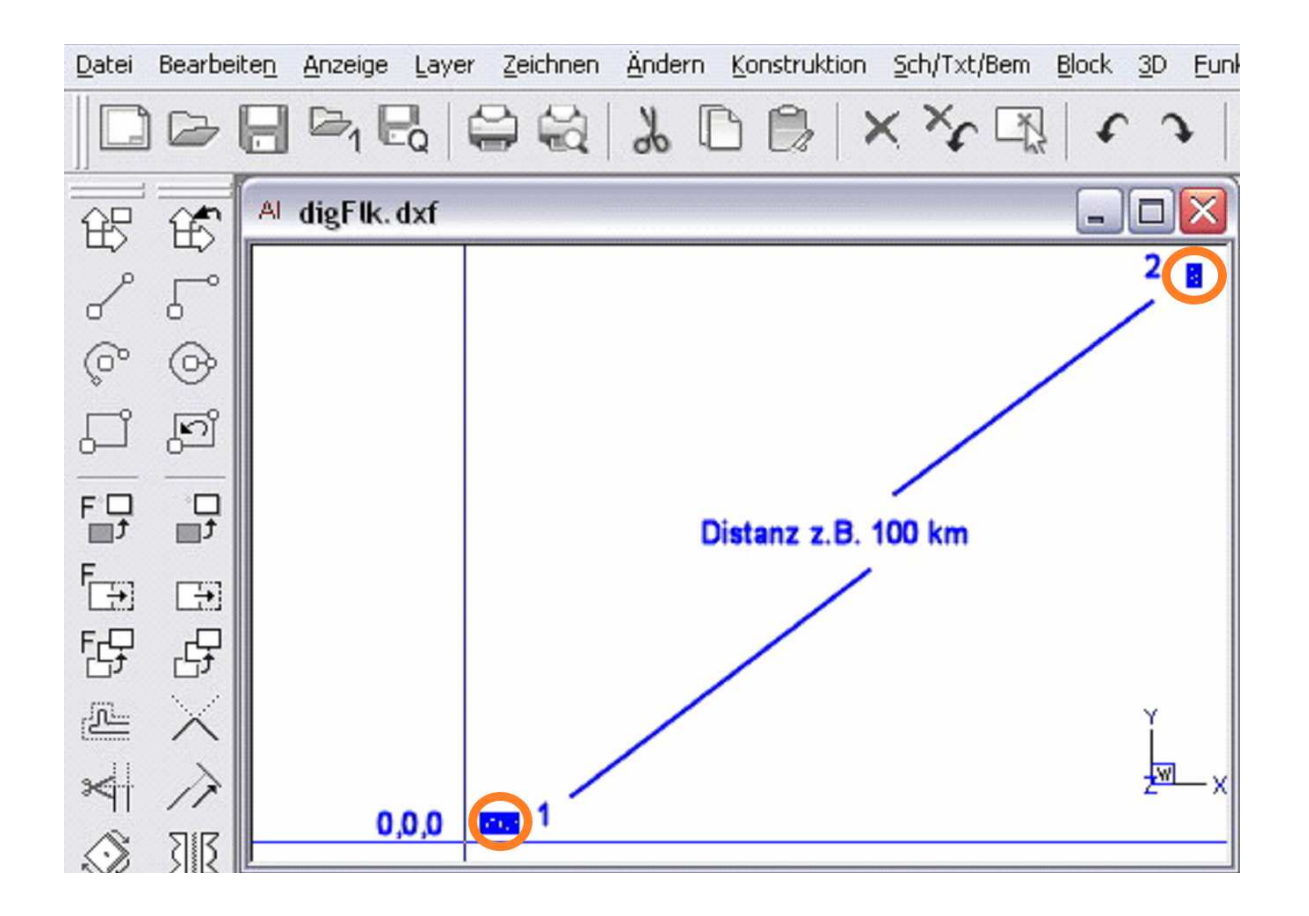

# **Zeichnung wird nach ZoomAll nicht mehr angezeigt - Bildschirm ist "leer" ?**

Grundriss "verschwindet" nach ZoomAll bedeutet in Wirklichkeit, dass sehr weit aussen daneben liegende Zeichnungselemente die Darstellung verhindern. Abhilfe ist als erstes natürlich die Zeichnung von weit draussen/abseits "vergessenen" Elementen zu bereinigen.

Im Arbeitseifer werden einzelne Zeichnungselemente (im Beispiel in den Kreisen) schnell irgendwo eingefügt und dann vergessen, die untereinander viele Kilometer Abstand haben. Im obigen Beispiel sind nur unten (1) die relevanten Grundrisse und Ansichten. Oben (2) und damit sehr weit entfernt (1.000 km) finden sich nur ein paar verirrte Objekt/Reste...

# **Wie findet man die winzigen Bildschirm-Punkte dieser vergessenen Elemente ?**

Nach "zoom All" mit dem Mausrad oder dem Icon/Befehl "zoom Out" noch weiter herauszoomen damit anschliessend wirklich auch die ganz weit abseits liegenden Elemente selektiert werden können. Dann ohne einen Befehl aufzurufen ein Selektionsfenster aufziehen, d.h. die Zeichenfläche links-unten und rechts-oben anklicken - s. nachfolgendes Beispiel :

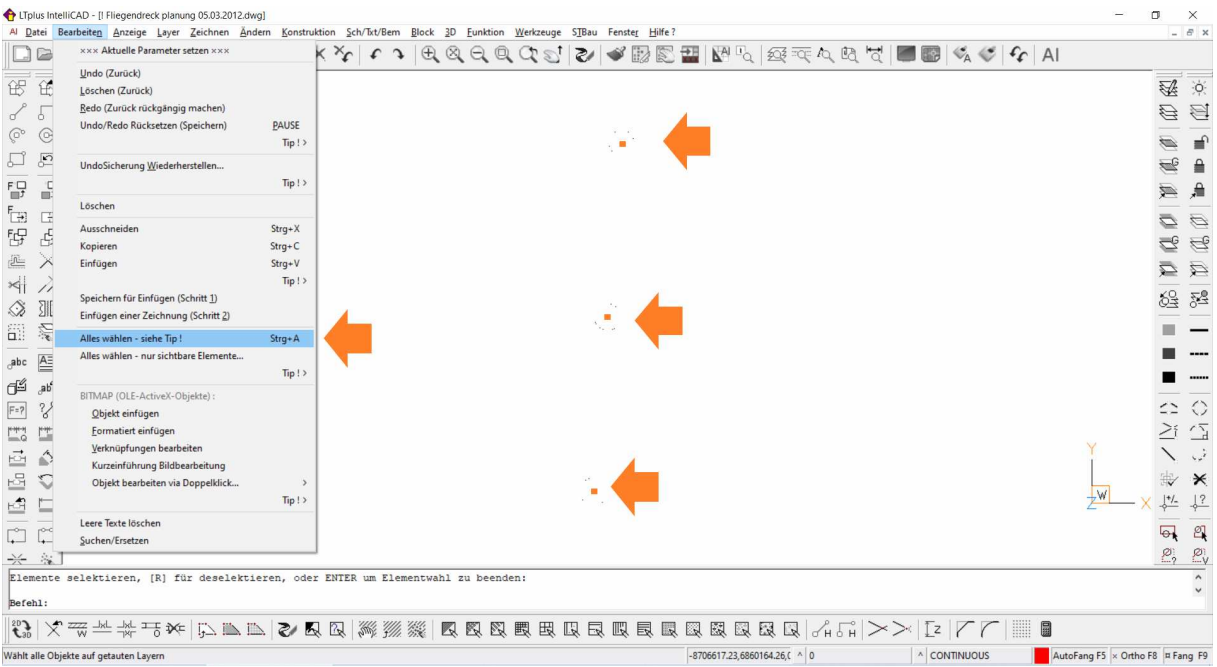

Dann ohne einen Befehl aufzurufen ein Selektionsfenster aufziehen, d.h. die Zeichenfläche links-unten und rechts-oben anklicken. Über die Griffe wird jetzt die Verteilung aller zu weit auseinanderliegenden Elementen angezeigt: hier 3 Bereiche.

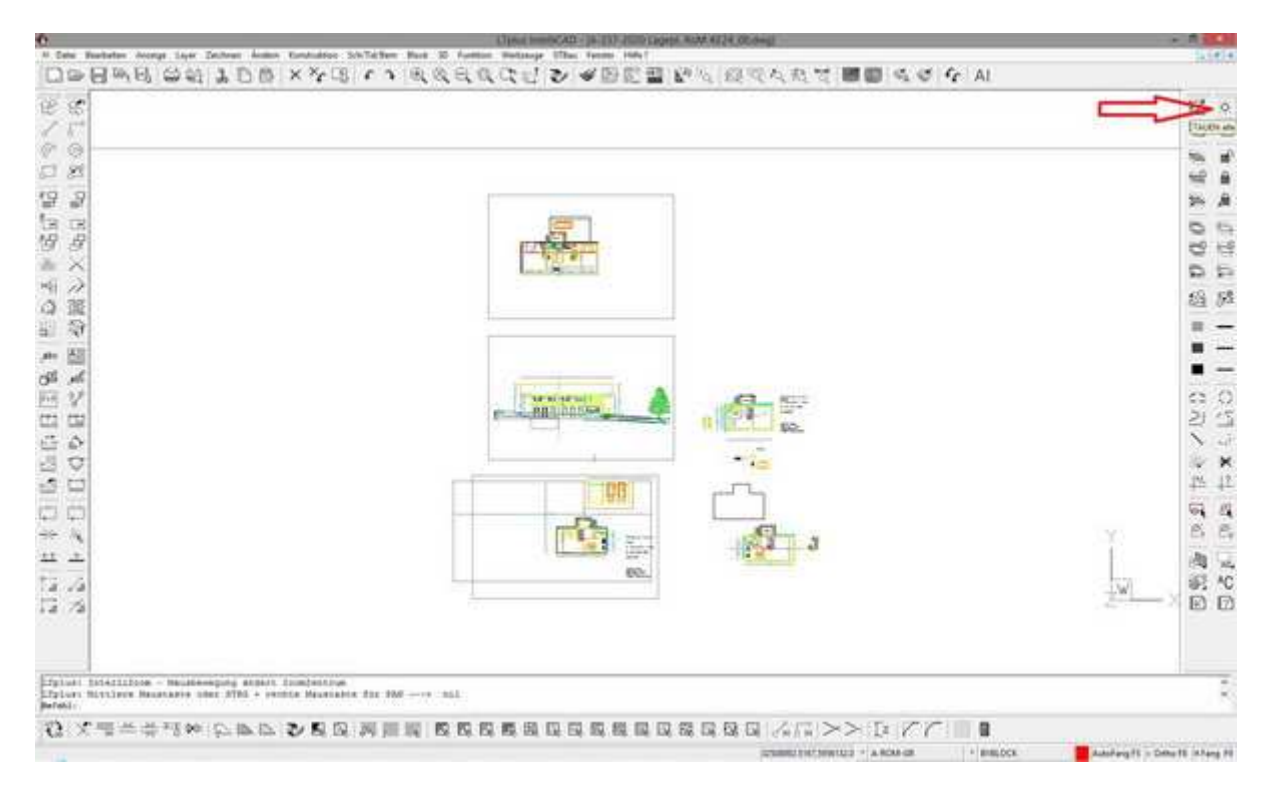

Jetzt können diese gezielt heran gezoomt werden um festzustellen was behalten und was gelöscht werden sollte (= **Überprüfung**).

1. Schnell geht die **Überprüfung** - vorausgesetzt die Layer sind nachvollziehbar strukturiert wenn man über die Funktion "NUR EIN Layer" als erstes nur 1 Layer einschaltet der wirklich gewollte/benötigte Elemente enthält. Wenn man nun "zoom All" nutzt, werden natürlich nur diese gewollten/benötigten Elemente angezeigt.

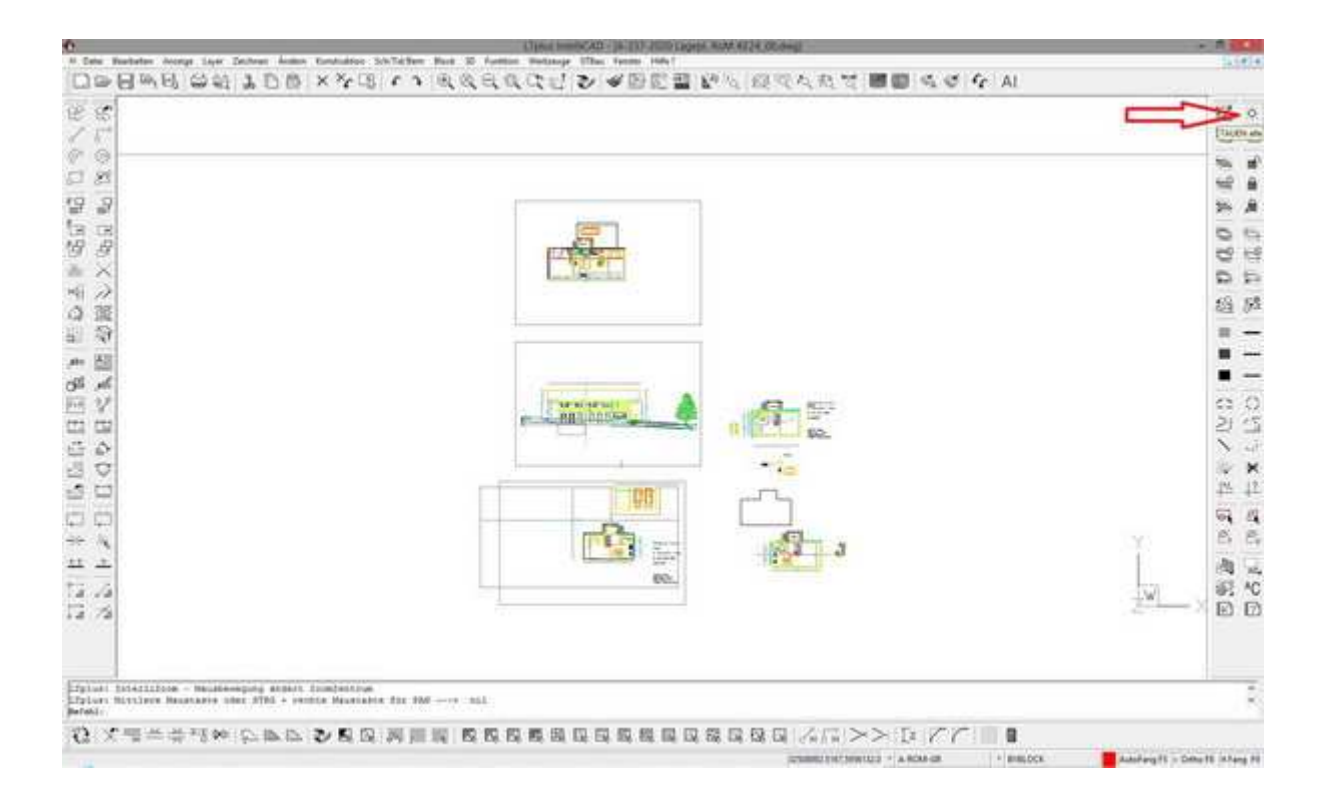

2. Jetzt können via "Tauen alle" wieder alle Layer einschaltet werden. Angezeigt werden nun alle gewollten/benötigten Elemente.

Mit "zoom IN / OUT" oder Drehen am Mausrad lässt sich nun der tatsächlich benötigte Ausschnitt heran zoomen.

Der ungewollte/unbenötigte Rest liegt nun ausserhalb und würde nur bei einem erneuten "zoom All" mitberücksichtigt und uns dann natürlich zurück zum Anfang führen !

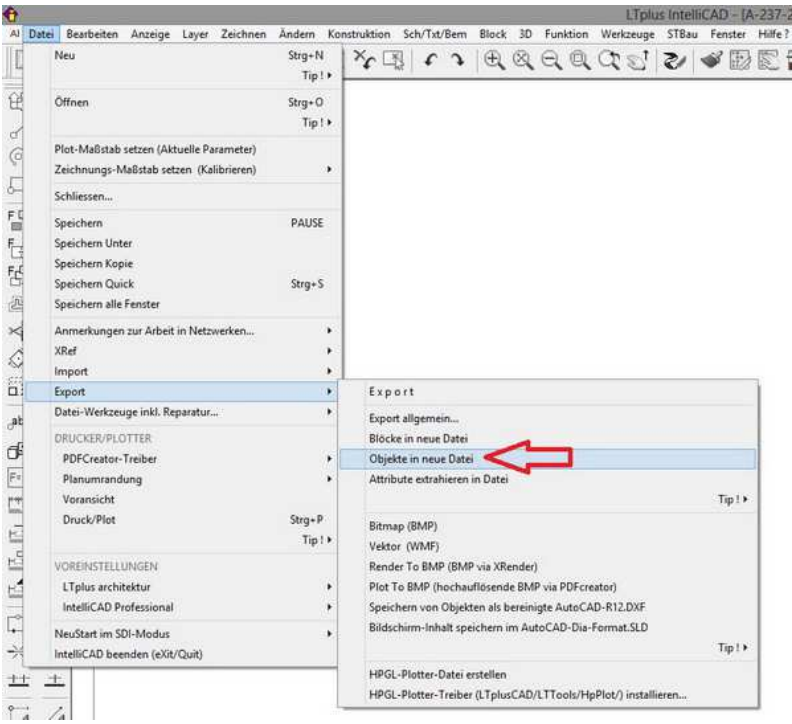

3. Die überflüssigen Elemente wird man nun schnell los indem man nur die jetzt sichtbaren und wirklich gewollten/benötigten Element via **EXPORT** > **Objekte in neue Datei** in einer neuen Zeichnung speichert.

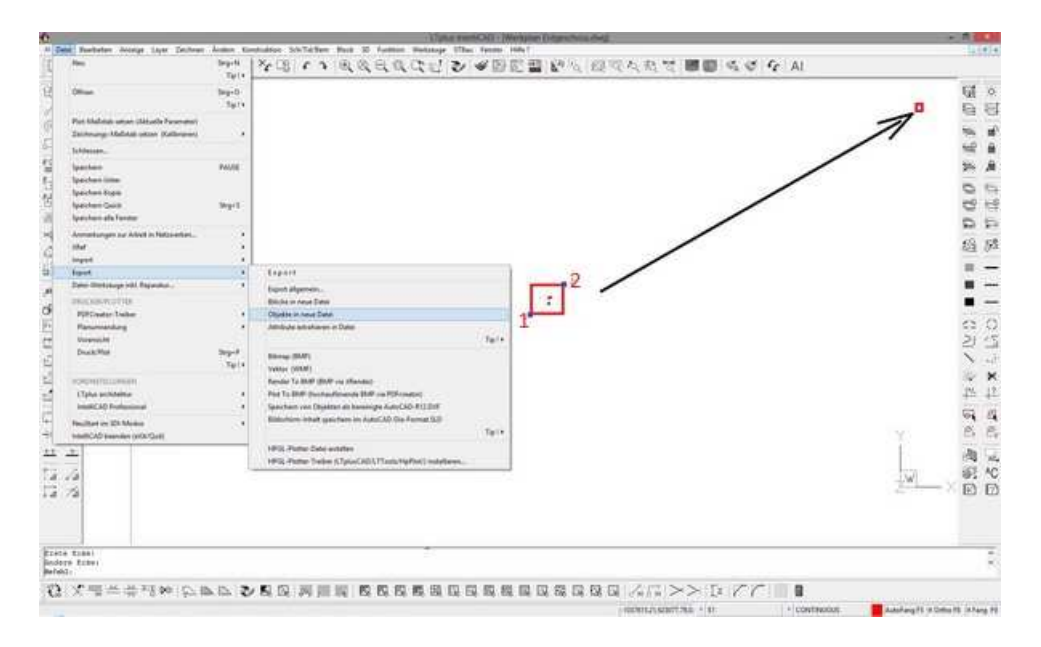

Selektiert wird hier natürlich von **links**-**unten** (1) nach **rechts**-**oben** (2), damit z.B. weit draussen liegende Blöcke (rot rechts-oben) unberücksichtigt bleiben.

Eine Selektion via sog. "Kreuzen-Fenster", also von rechts-unten nach links-oben aufgezogen, würden verirrte Bitmap-Bilder und Symbol-Blöcke möglicherweise ungewollt, wegen im Selektions-Fenster liegender Definitionspunkte, mitberücksichtigen (nur QuickBlöcke sind hier irrelevant).

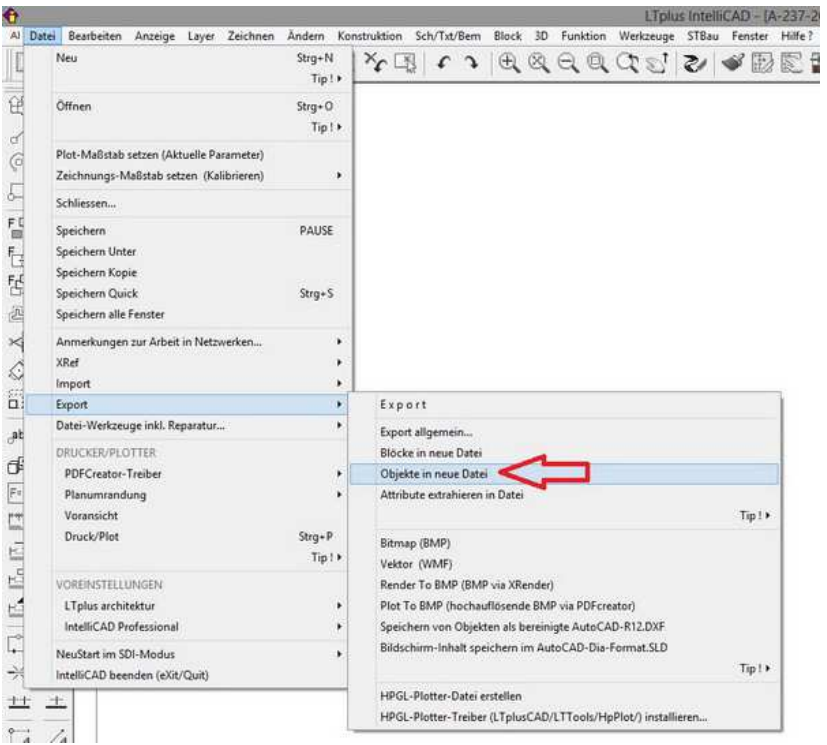

Die mit der Funktion Datei > **Export** > **Objekte in neue Datei** erstellte DWG enthält damit nur noch die benötigten Elemente und Layer. Sie ist nun wieder ordentlich, sauber bereinigt und wird jetzt auch wieder problemlos mit Zoom All vollständig angezeigt.

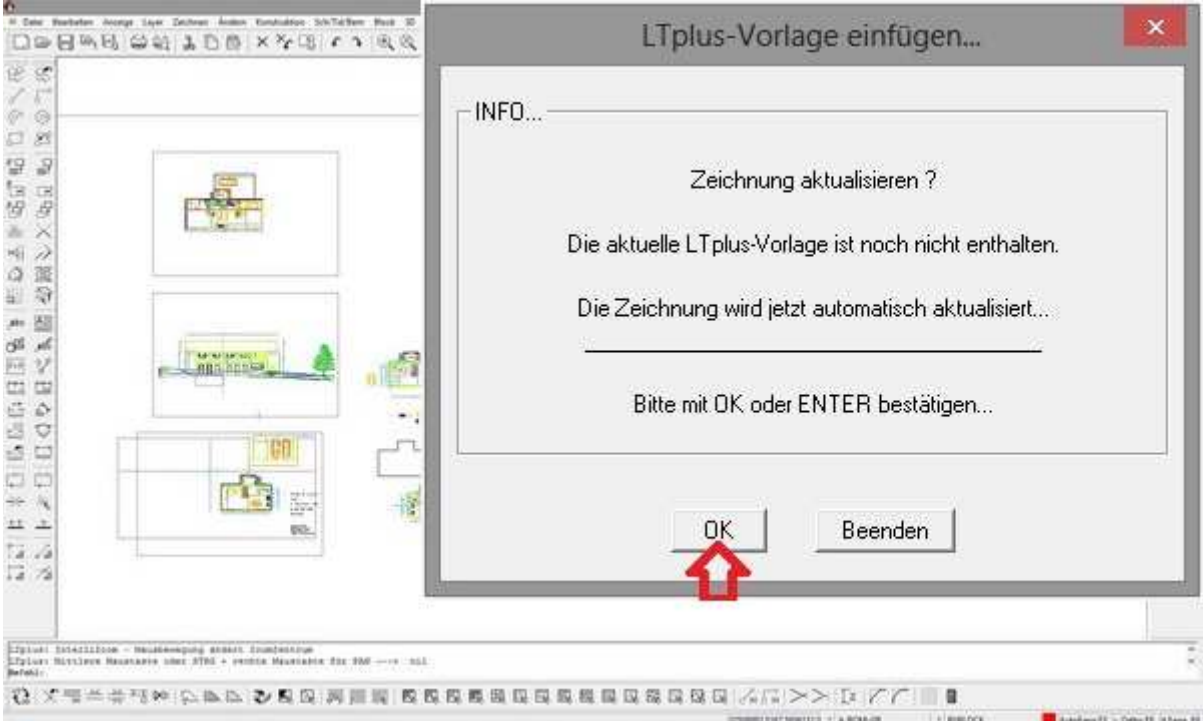

Beim Öffnen dieser neuen Datei wird die LTplus-Vorlage mit OK automatisch eingefügt.

## **Fazit:**

- Zeichnungen ordentlich **nahe Nullpunkt** erstellen und ggf. bereinigen = putzen :-)
- **Die ideale Funktion "Export : Objekte in neue Datei" löscht alle unnötigen Objekte**
- Eine Kurzanleitung finden Sie unter: **Zoom All > Tip ! und HIER (zoomAll ist LEER.pdf)**

### **Tips zum Reorganisieren und Bereinigen :**

1. Nach dem Öffnen kann mit **Vorherige Ansicht** die letzte Ansicht vor ZoomAll wiederhergestellt werden.

2. Über **Selektion vor Befehl** kann über die Griffe die Verteilung von Elementen abgeschätzt werden. Dies geht auch beim Aufrufen von **Löschen**, wobei hier die numerische Elementanzahl ab der zweiten Selektion angezeigt wird.

3. Über **Löschen - Funktion - Filter für Objektwahl - Fenster aussen** können die weit entfernten unnötigen Elemente schnell selektiert und gelöscht werden. Löschen mit Selektion "Fenster aussen" löscht alles ausser BMPs und REFERENZEN. Deshalb ist vorzugsweise **Export - Objekte in neue Datei** einzusetzen.

4. Mit **Export - Objekte in neue Datei** wird die Zeichnung bereinigt und eine allgemein gültige neue Layer-Struktur erstellt, die man dann noch durch **BewegeZuLayer** oder über Ändern der Eigenschaften weiter vereinfachen kann.

5. Relevante verbleibende Zeichnungsteile werden ggf. mit **Bewegen zu 0,0,0** auf den allgemein gültigen und damit korrekten WKS-Ursprung verschoben.

Diese Vorgehensweise ist auch allgemein bei Datenübernahme angeraten, da hier beim DXF/DWG Export von den kommerziellen CAD-Programmen meist unendlich viele Layer erstellt werden und die allermeisten Daten für jedes andere System ohne Bedeutung sind. Oft enthalten z.B. Lagepläne vom Vermesser auch noch sehr viele unnötige Elemente auf ebensovielen unnötigen Layern.

Deshalb sollte man hier generell vorab nur die erforderlichen Elemente ggf. auf nur 1 Layer und **immer in die Nähe des absoluten Nullpunkts (0,0,0) bewegen**. Damit befinden sich alle Elemente in der Nähe des WKS-Nullpunktes, d.h. es kann immer ausreichend gross gezoomt werden.

**Auch bei Datenübergabe an andere Programme ist obige Vorgehensweise empfehlenswert.**

## **Tip bei Verdacht auf Datei- oder Import-Fehler:**

Dateien können schnell mit dem TrueDWG-Viewer im Menü **Datei > Datei-Werkzeuge inkl. Reparatur > Recover Dateireparatur via DWG/DXF-Konverter** überprüft und ggf. auch gleich automatisch repariert werden.

## **Ähnliches gilt allg. auch für Fremddateien, wie z.B. Vermessungsdaten**

Die CAD-Daten die beim Import übergeben werden, beziehen sich bei jedem System auf einen absoluten Nullpunkt, der je nach CAD-System unterschiedlich definiert sein kann. Das Gauß- Krüger-Koordinatensystem ist ein kartesisches Koordinatensystem, das es ermöglicht, hinreichend kleine Gebiete der Erde mit metrischen Koordinaten konform zu verorten. Im amtlichen Vermessungswesen (Landesvermessung) wird derzeit von Gauß-Krüger-Koordinaten auf UTM-Koordinaten umgestellt.

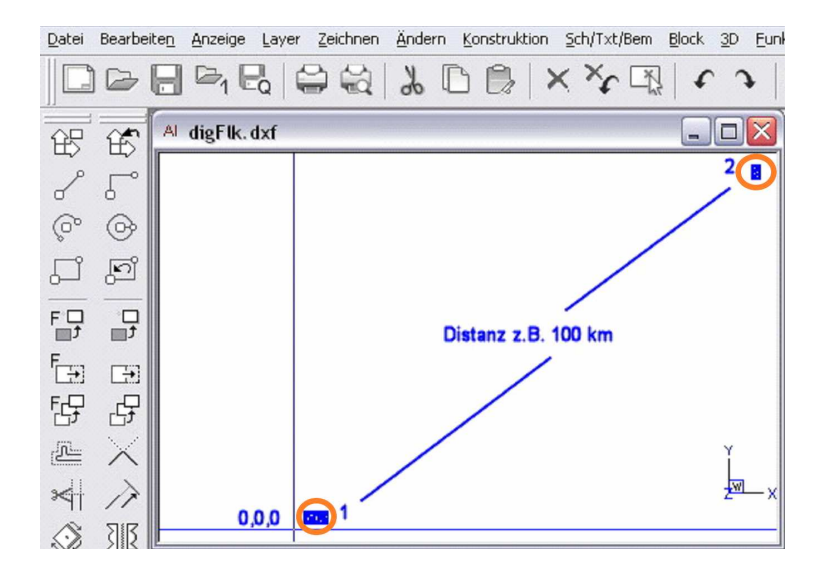

Wird nun ein Lageplan.dxf (z.B. ..\Help\Tutorial3D\2D-Plan\digFlk.dxf für FLST 1G\_NR vom Vermessungsamt) in ein CAD-System importiert, ist es sehr wahrscheinlich, daß beim ZoomALL am Bildschirm nur noch **2 winzige Punkte (1+2)** zu sehen sind, weil die vorhandenen **CAD-Elemente (1)** und der **Lageplan (2)** mehrere Kilometer auseinander liegen.

Dies kommt auch vor, wenn die Fremddatei auf einen **weit von 0,0,0 entfernten Ursprung** bezogen gezeichnet wurde ("**Zoom-Fliegendreck-Problematik**" s.a. Anzeige unter Google-Earth und **FLST\_1G\_NR** im Beispiel oben).

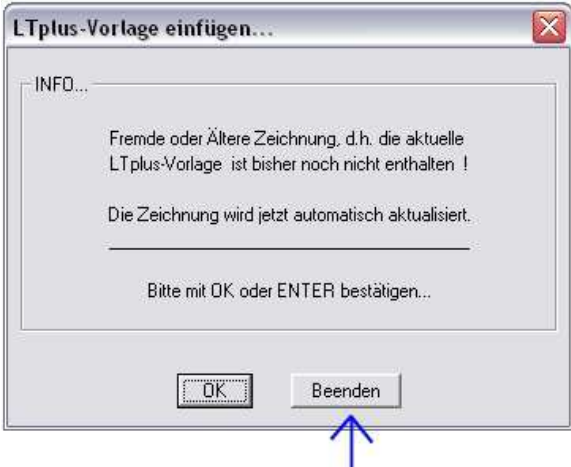

Fremd-Dateien sollten deshalb immer zuerst bereinigt und auf einen **allgemein gültigen WKS-Ursprung 0,0,0** gesetzt werden. Dazu öffnet man die Fremddatei **OHNE** die LTplus-Vorlage (**Beenden** statt OK) einzufügen und bewegt als erstes alle Elemente **in die Nähe des allgemein gültigen WKS-Ursprungs 0,0,0**. Meist enthalten die Lagepläne vom Vermesser auch noch sehr viele unnötige Elemente auf ebensovielen unnötigen Layern. Deshalb sollte man vorab nur die erforderlichen Elemente ggf. auf nur 1 Layer bewegen.

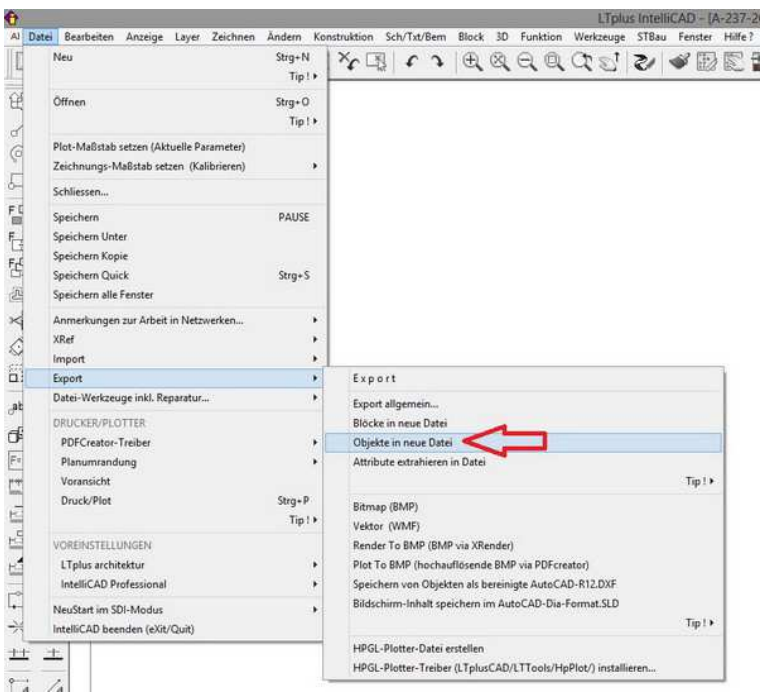

Nun kann die Zeichnung via **Objekte in neue Datei** bereinigt werden, d.h. die Zieldatei enthält nur noch die benötigten Elemente, die unnötigen Layer fallen dadurch automatisch weg.

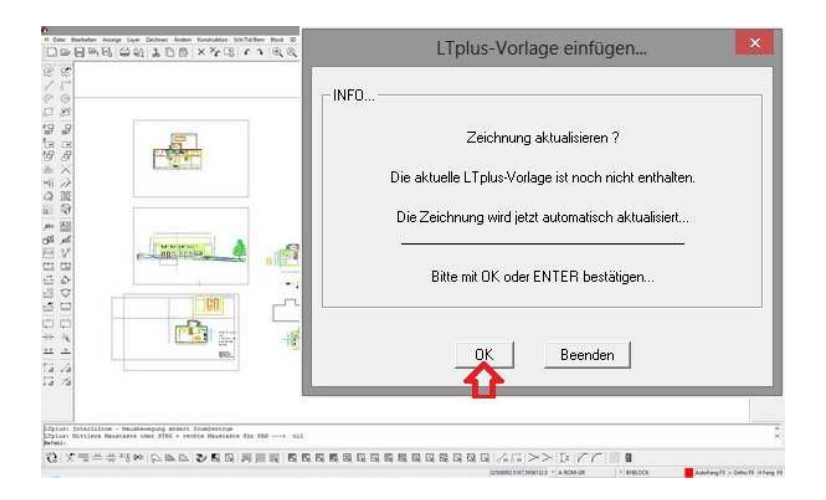

Wird nun beim Öffnen dieser neuen Datei (z.B. lage\_dxf\_000\_bereinigt.dwg) die **LTplus-Vorlage mit OK aktualisiert**, oder diese neue Datei als Block in eine andere LTplus-Zeichnung eingefügt, befinden sich diese und der Lageplan in der Nähe des WKS-Nullpunktes, d.h. es kann ausreichend gross gezoomt werden.

Die mit der Funktion Objekte in neue Datei erstellte DWG kann auch als Block in jede beliebige Datei eingefügt und dort frei positioniert werden.

**Die vorbeschriebene Vorgehensweise ist auch allgemein bei Datenübernahme aus anderen CAD-Programmen angeraten, da hier beim DXF/DWG Export von den kommerziellen CAD-Programmen meist unendlich viele Layer erstellt werden und die allermeisten Daten für jedes andere System ohne Bedeutung sind.**